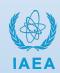

This document provides instructions on how to use the International Research Integration System (IRIS), a highly secure online data capture platform based at the IAEA's headquarters in Vienna, Austria.

1. Setting up a user account

This section describes the processes of setting up an IRIS user account for two categories of users: (1) those who already have a NUCLEUS account, and (2) those who do not have a NUCLEUS account. If you have previously participated in research with the IAEA, depending on the previous project you may already have a NUCLEUS account, or both NUCLEUS and IRIS accounts.

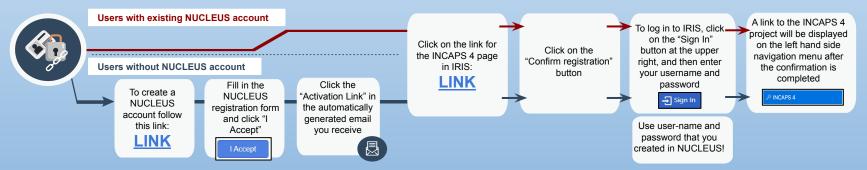

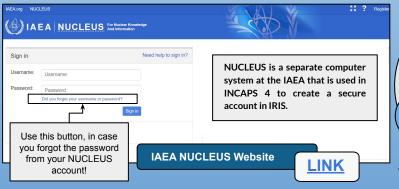

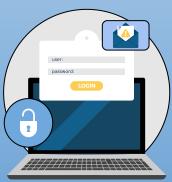

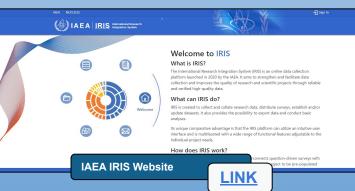

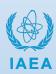

2. Welcome to IRIS!

This section describes the functions available in IRIS. Please noted that the icon bar might appear differently, depending on other IRIS projects you have previously participated in.

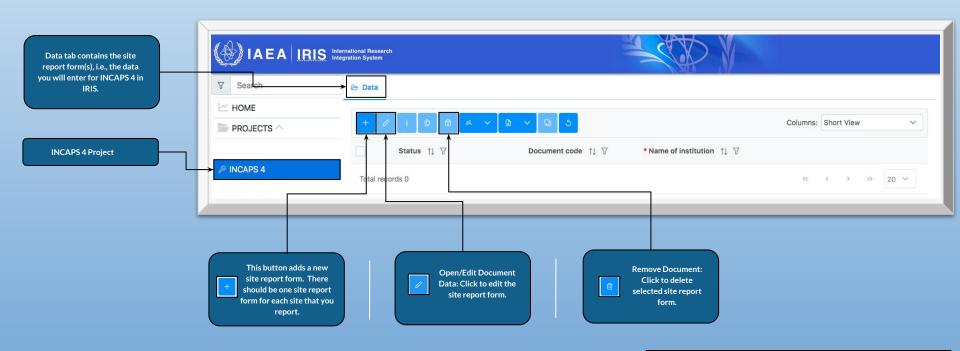

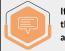

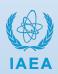

3. To access and complete the Site Report Form

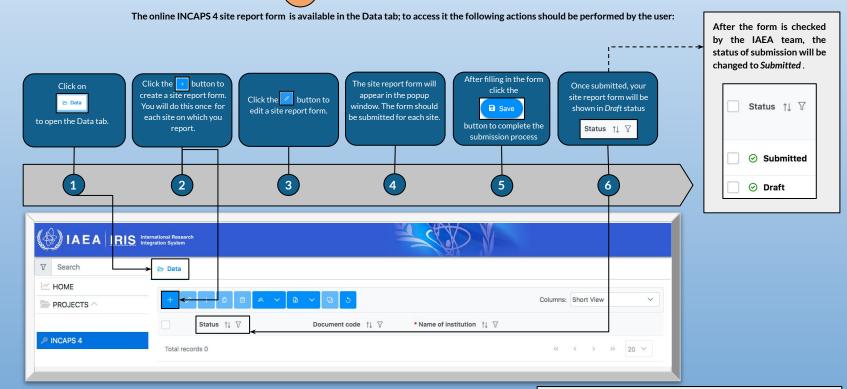

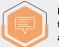

If you have any questions or problems, please contact the INCAPS 4 team at <a href="mailto:INCAPS.Contact-Point@iaea.org">INCAPS.Contact-Point@iaea.org</a> and/or <a href="mailto:aveduta@iaea.org">aveduta@iaea.org</a>.

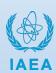

To access the Site Report Form (Nuclear Cardiology)

The example of the INCAPS 4 site report form as it is displayed in IRIS is provided below.

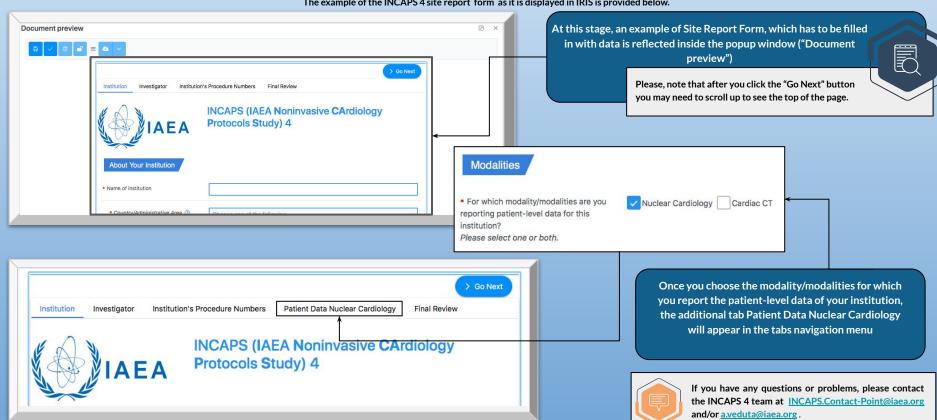

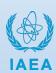

To access the Site Report Form (Cardiac CT)

and/or a.veduta@iaea.org.

The example of an INCAPS 4 site report form as it is displayed in IRIS is provided below.

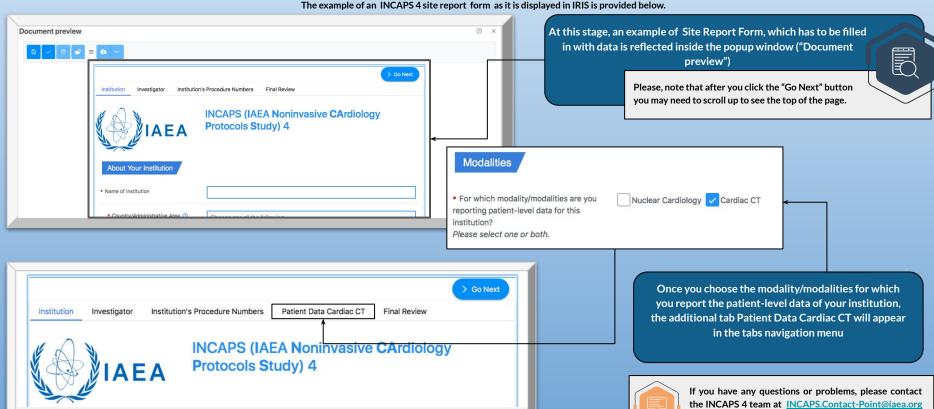

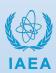

To access and complete the Site Report Form

The example of the INCAPS 4 site report form as it is displayed in IRIS is provided below.

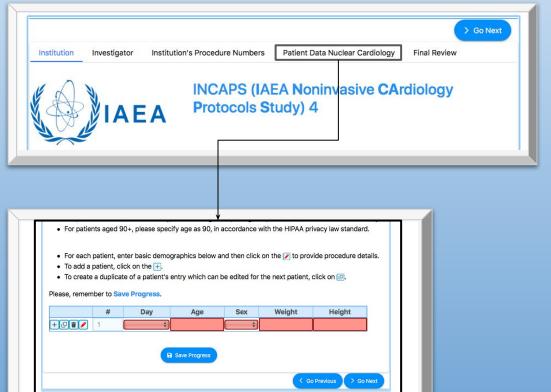

Inside the "Patient Data (Nuclear Cardiology/Cardiac CT)" tab, the patient-level data should be added to the table for each patient:

- To complete data entry for a patient, enter data in the popup window that appears after you click on the should provide the requested data for each field of every tab in the popup window. Note that the number of tabs varies depending on the number of radiopharmaceuticals.
- To add another patient, click on
- To create a duplicate of a patient's entry which can be edited for the next patient, click on
- To delete a patient's entry, click on

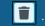

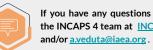

If you have any questions or problems, please contact the INCAPS 4 team at INCAPS.Contact-Point@iaea.org

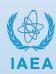

Please, note that after you click the "Go Next" button

you may need to scroll up to see the top of the page.

## Visual User Guide for INCAPS 4

4. To access and complete the Site Report Form

The example of the INCAPS 4 site report form as it is displayed in IRIS is provided below.

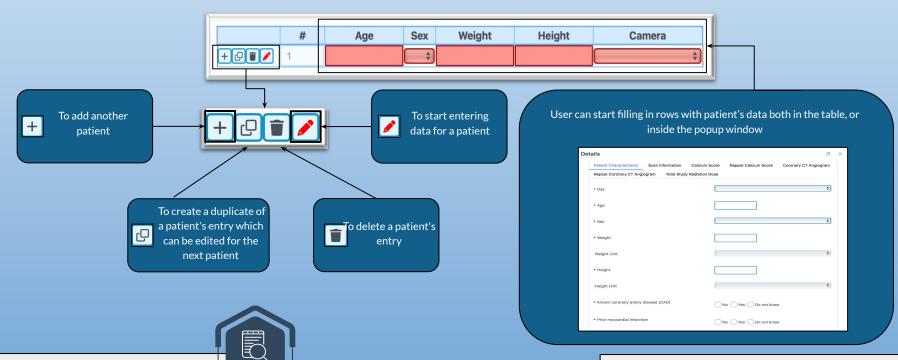

If you have any questions or problems, please contact the INCAPS 4 team at <a href="mailto:INCAPS.Contact-Point@iaea.org">INCAPS.Contact-Point@iaea.org</a> and/or a.veduta@iaea.org.

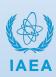

4. To access and complete the Site Report Form

The example of the INCAPS 4 site report form as it is displayed in IRIS is provided below.

| Data Certified by  By clicking the button, I confirm that I have completed the data submission and provided the information to the best of my knowledge. | After you complete filling in the the Site Report Form with the requested data, please click the "Certify Data" button to certify that you have provided data for each patient during the week you have selected. |
|----------------------------------------------------------------------------------------------------|----------------------------------------------------------------------------------------------------|
| Certified on ③   Vyyyy-mm-dd  Certified by NUCLEUS User ③                                                                                                | Then, click on the "Save Data" button to save the data. ☐ Status ↑↓ ▽                                                                                                    |
| Certified by Full Name ③  Certified User's Email ③                                                                                                    | You now can close the window with the Site Report Form. Your submission will be shown in the Draft status.                                                                                                    |
| To finalize and submit the form press Save Data.  Save Data  Save Data                                                                                   | Please, note that after you click the "Go Next" button you may need to scroll up to see the top of the page.                                                                                                    |

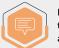

If you have any questions or problems, please contact the INCAPS 4 team at <a href="mailto:INCAPS.Contact-Point@iaea.org">INCAPS.Contact-Point@iaea.org</a> and/or <a href="mailto:a.veduta@iaea.org">a.veduta@iaea.org</a>.